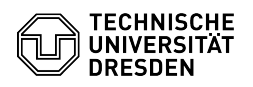

## Anmeldenamen für E-Mail-Abruf herausfinden & ändern

## 09/24/2023 03:15:37

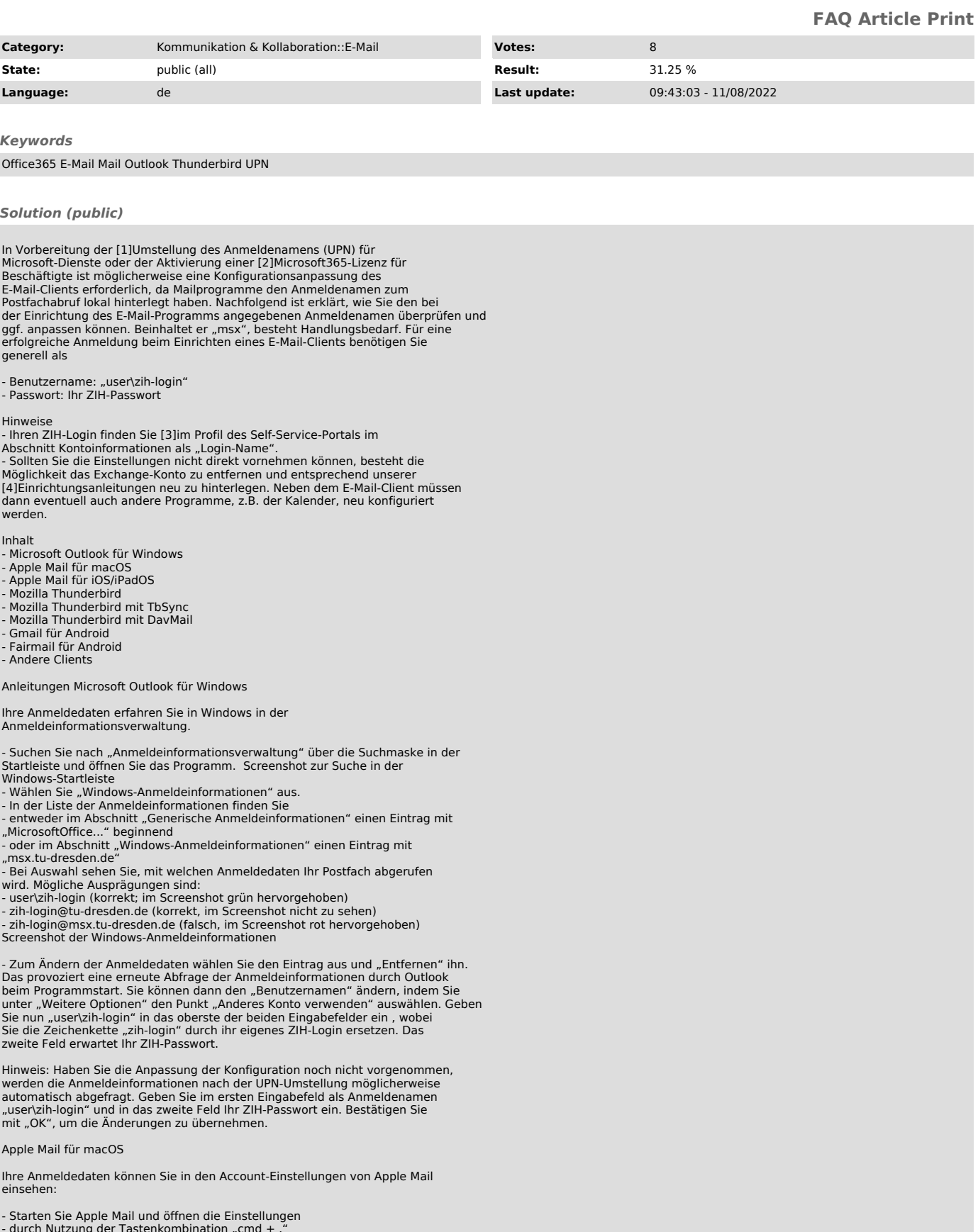

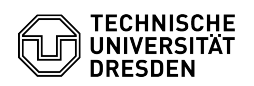

- 
- Wählen Sie zur Registerkarte "Accounts".<br>- Klicken Sie im linken Bereich auf den Exchange-Account der TU Dresden. - Wählen Sie im rechten Bereich die Registerkarte "Servereinstellungen" aus.<br>- Im Feld Benutzername kann Ihr "ZIH-Login" oder "user\zih-login" stehen,<br>wobei Sie die Zeichenkette "zih-login" durch ihr eigens ZIH-Login erset
- "Sichern".
- Sicherungsdialog beim Verlassen der Einstellungen von Apple Mail Servereinstellungen des Exchange-Accounts in Apple Mail Apple Mail für iOS/iPadOS
- Offnen Sie vom Home-Bildschirm aus die App "Einstellungen".<br>- Navigieren Sie zum Eintrag "Mail".
- 
- 
- 
- 
- Wählen Sie anschließend den Eintrag "Accounts" aus.<br>- Wählen Sie in der Auflistung der Account das TU-Postfach aus.<br>- Tippen Sie auf den ersten Eintrag "Account" mit Ihrer Mailadresse.<br>- Prüfen Sie, ob bei im Feld "Domai
- 
- 

Schritte für iOS Mozilla Thunderbird Konten-Einstellungen aufrufen

Ihre Anmeldedaten erfahren Sie im Hauptmenü von Thunderbird unter "Konten-Einstellungen".

- Rufen Sie die "Konten-Einstellungen" auf:<br>- Öffnen Sie hierzu das Hamburger-Menü (Button mit drei Strichen) rechts oben<br>und wählen den Eintrag aus oder<br>- Drücken Sie die ALT-Taste. Die Menüleiste erscheint. Wählen Sie de

Sie nun den oben genannten Eintrag aus.

- Wählen Sie im linken Bereich mit der Liste der Mail-Konten das TU-Postfach aus durch Klick auf dessen Namen aus.

- Wählen Sie unter dem Postfachnamen die "Server-Einstellungen" aus. Ggf.<br>müssen Sie mit durch Klick auf den Pfeil vor dem Postfachnamen die Optionen einblenden.

- Der "Benutzername" sollte kein "msx" enthalten. Bei Bedarf ändern Sie den<br>Eintrag bitte auf "user\zih-login", wobei Sie die Zeichenkette "zih-login"<br>durch ihr eigens ZIH-Login ersetzen.

- Suchen Sie danach in der Liste der Mail-Konten den "Postausgangs-Server<br>(SMTP)" und klicken Sie darauf.

- Wählen Sie im rechten Bereich in der Liste der konfigurierten Server den<br>TU-Server aus und klicken Sie auf den Button "Bearbeiten...".<br>- Ändern Sie im letzten Feld den "Benutzernamen" bei Bedarf ebenso auf

", wat in Sie im letzten i eig den "Benatzernamen" bei Bedan ebenso de<br>"user\zih-login", wobei Sie die Zeichenkette "zih-login" durch ihr eigens ZIH-Login ersetzen.<br>- Klicken Sie "OK".

 Thunderbird - Einstellungen für den Postausgangs-Server Thunderbird - Server-Einstellungen Mozilla Thunderbird mit TbSync

Wenn keine Möglichkeit mehr besteht, in der Bedienoberfläche den Anmeldenamen zu ändern, müssen Sie hier die Kennung löschen und diese anschließend neu anlegen. Ggf. müssen Sie dem neuen Kalender danach wieder eine passende Farbe geben.

Alternativ können Sie den Anmeldenamen auch manuell in der Konfigurationsdatei ändern. Gehen Sie dazu bitte wie folgt vor:

- Bestimmen Sie das Verzeichnis, in welchem Ihr Thunderbird-Profil liegt. Den Verzeichnisnamen finden Sie in den Server-Einstellungen des E-Mail-Accounts.<br>Klicken Sie dafür zuerst auf der linken Seite in der Übersicht der<br>E-Mail-Accounts mit der rechten Maustaste auf Ihr TU-Postfach. Im folgenden Pop-up-Menü wählen Sie dann den Punkt "Einstellungen". Thunderbird Account-Einstellungen über Kontextmenü öffnen

- Wählen Sie nun den Menüpunkt "Server-Einstellungen". Thunderbird -Konten-Einstellungen.

- Hier scrollen Sie bitte ganz nach unten. Unter dem Punkt "lokaler Ordner"<br>finden Sie den Pfad zum Profil. Davon kopieren Sie den Anfang und fügen diesen<br>in den Explorer ein. Folgende Form hat der Pfad des Profilverzeichn gewöhnlich:<br>- Linux: "\$HOME/.thunderbird/[abcdefgh].default"<br>- Windows: "...\Thunderbird\Profiles\[abcdefgh].default-release"

Thunderbird - Server-Einstellungen des TU-Postfachs

Schließen Sie nun Thunderbird.

- Legen Sie eine Sicherheitskopie der Datei<br>"[Profilverzeichnis]/TbSync/accounts68.json" (z.B.:<br>"\$HOME/.thunderbird/abcdefgh.default/TbSync/accounts68.json") an.

- Öffnen Sie die Datei "[Profilverzeichnis]/TbSync/accounts68.json" mit einem Texteditor. Dies ist eine Datei im JSON-Format mit den Konfigurationswerten.<br>Sie besteht aus verschiedenen Bereichen, die durch geschweifte Klammern {}<br>getrennt sind, und den eigentlichen Werten in der Form "bezeichner: we Sie auf den Button mit den drei Strichen oben rechts im Fenster klicken. Thunderbird - Anwendungsmenü öffnen

- Klicken Sie dann auf den Menüpunkt "Add-ons". Thunderbird -<br>Add-ons-Verwaltung über Anwendungsmenü öffnen

- Im darauffolgenden Fenster klicken Sie auf das "Maulschlüssel-Symbol" bei<br>"TbSync". Thunderbird - Add-ons-Verwaltung

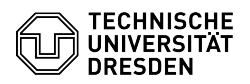

- Es öffnet sich ein neues Fenster. Setzen Sie hier die Häkchen bei "Kalender" und "Aufgaben" und klicken dann unten rechts auf den Button "Jetzt<br>synchronisieren". Danach ist der Zugang wieder vollständig konfiguriert.<br>TbSync - Kontoverwaltung

Hier besteht ähnlich wie bei TbSync keine Möglichkeit, die bestehende Kennung zu ändern. Es ist nun wieder möglich entweder das bestehende Konto zu löschen und neu anzulegen oder manuell die Konfigurationsdatei zu ändern. Dazu gehen Sie bitte folgendermaßen vor:

- Bestimmen Sie das Profilverzeichnis. (siehe "Mozilla Thunderbird mit

TbSync" Schritt 1-3) - Schließen Sie Thunderbird.

- Schneisch Sichmanderbird.<br>- Legen Sie eine Sicherheitskopie der Datei "[Profilverzeichnis]/prefs.js"

an. - Öffnen Sie die Datei "prefs.js" in einem Texteditor und suchen Sie nach einer Zeile in der folgenden Form:

user\_pref("calendar.registry.f4f8d00d-a26d-45e5-8e1a-3f86837027c9.uri", "https://davmail.msx.tu-dresden.de:1180/users/zih-login@msx.tu-dresden.de/calendar");

- Entfernen Sie hier wieder "msx" nach dem "@". (Die Serveradresse<br>"davmail.msx.tu-dresden.de" bitte nicht ändern!)<br>- Speichern und schließen Sie die Datei.

- Starten Sie Thunderbird. Sie werden nun von der nächsten Synchronisation des Kalenders erneut nach dem Passwort Ihres ZIH-Logins gefragt.

Gmail für Android

Bitte beachten Sie, dass die Vorgehensweise auf von Unternehmen angepassten Android-Versionen abweichen kann, insbesondere bei den Bezeichnungen und dem Vorhandensein der Menüpunkte.

Exchange-Konto (Standard)

Wurde das TU-Postfach als Exchange-Konto eingebunden, können die Anmeldeinformationen über die Systemeinstellungen geändert werden.

- Offnen Sie die App "Einstellungen".<br>- Wählen Sie dort den Eintrag "Passwörter und Konten" aus oder suchen Sie<br>nach "Konten" oder "Konten verwalten"<br>- Wählen Sie das TU-Postfach mit Ihrer Mailadresse unter Ihren Konten mi

Typ "Exchange" aus.<br>- Gehen Sie zu den "Kontoeinstellungen" und wählen Sie im nächsten Schritt<br>erneut das TU-Postfach mit Ihrer Mailadresse aus.

- Im Abschnitt "Servereinstellungen" rufen Sie dann die "Einstellungen des

Eingangsservers" auf.<br>- Wenn im Feld "Domain\Nutzername" ein "msx" vorkommt, ändern Sie den Eintrag auf "user\zih-login", wobei Sie die Zeichenkette "zih-login" durch ihr eigens<br>ZIH-Login ersetzen.

- Bestätigen Sie die Änderung durch einen Tipp auf "Weiter".

Schritte für Android

IMAP- oder POP3-Konto

Unter Android gibt es leider keine Möglichkeit, den einmal eingerichteten IMAP- oder POP3-Abruf eines Exchange-Kontos zu ändern. Deswegen müssen Sie hier das bisherige Konto löschen und dann neu anlegen. Dies führt dazu, dass alle Einstellungen erneut vorgenommen werden müssen. Am besten notieren Sie sich Ihre alten Einstellungen und speichern ggf. eingestellte Texte (z.B. die E-Mail-Signatur), um später wieder alles wie gewohnt konfigurieren zu können. Beispielsweise können das sein:

- E-Mail-Signatur - E-Mail-Zertifikat

- zu synchronisierende Ordner

- maximales Alter der zu synchronisierenden Einträge - Einstellung, dass ausgehende E-Mails standardmäßig verschlüsselt und

signiert werden sollen Fairmail für Android

- Gehen Sie zu den "Einstellungen", dort zu den "Haupteinstellungen"<br>- Unter Punkt 1 "Konten hinzufügen und ändern" klicken sie auf "Manuelle<br>Einrichtung und Kontooptionen" und dort auf "Konten".

- Klicken Sie auf den konfigurierten TU-Account.<br>- Enthält der Benutzername ein "msx", ändern Sie diesen bitte auf<br>"user\zih-login", wobei Sie die Zeichenkette "zih-login" durch ihr eigens ZIH-Login ersetzen.

Andere Clients Postfachabruf über IMAP / POP3 in anderen Clients

Gehen Sie in die jeweiligen Einstellungsmöglichkeiten des E-Mail-Clients und<br>ersetzen Sie alle Login-Informationen, die das Muster "msx" enthalten, durch<br>"zih-login". Sollte dies ebenfalls nicht funktionieren, so ersetzen bitte durch "user\zih-login"

[1] https://faq.tickets.tu-dresden.de/v/ItemID=662 [2] https://selfservice.tu-dresden.de/services/software-licenses/microsoft-365/ [3] https://selfservice.tu-dresden.de/profile/

[4] https://faq.tickets.tu-dresden.de/otrs/public.pl?Action=PublicFAQSearch;Subaction=Search;Keyword=E-Mail,Einrichtung;LanguageIDs=2